## **Create a Limit Framework Requisition**

Used for the creation of services requisitions and/or multiple payments

Once you determine the vendor, the vendor is required by federal and state governments, to be checked to determine if there are any sanctions or debarments that would prohibit the university from doing business with them for <u>ALL</u> purchases \$15,000 and above. The sites are:

https://mycpa.cpa.state.tx.us/coa/ – Franchise Tax

https://sam.gov/SAM/ - SAM – Federal Debarment

https://fmcpa.cpa.state.tx.us/tpis/ – Vendor Warrant/Payment Hold

<u>https://comptroller.texas.gov/purchasing/programs/vendor-performance-tracking/debarred-vendors.php</u> – Texas Debarment

<u>https://www.treasury.gov/about/organizational-structure/offices/Pages/Office-of-Foreign-Assets-Control.aspx</u> – The is OFAC

<u>https://comptroller.texas.gov/purchasing/publications/divestment.php</u> – This is the Comptroller site that has all the links except OFAC

See Attaching a Document section.

### **Create a Limit Framework Requisition**

- **STEP 1:** Enter transaction code **ME51N** in main menu search field. Press **Enter** on your keyboard.
- **STEP 2:** Select **Framework requisn.** as document type from the drop-down menu.
- **STEP 3:** In **Header note** section add:

-Notes giving a clear explanation of the purchase. What are you purchasing?
-DATES of service or stay (lodging). Dates are <u>required</u> to ensure there are no delays in creating the PO.

- -CONTRACTS/CONSORTIUMS you are purchasing off of. (TXMAS, E&I, etc.)
- -Specific instructions, e.g. needing a check cut or vendor requests a deposit.
- -Name of lodger(s), confirmation/registration #
- -Name of event, date, time, location, # of attendees

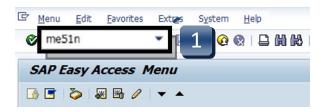

| 8 | Create Purch                               | ase Requi | sition         |            |   |                |                         |    |
|---|--------------------------------------------|-----------|----------------|------------|---|----------------|-------------------------|----|
| D | ocument Overview On 🕴 [                    | 🕽 🔁 Hold  | i 🗗 🚺 🚭 Person | al Setting |   |                |                         |    |
|   | Local purchase req                         |           | Source Dete    | rmination  |   |                |                         |    |
|   | State Auto Contract<br>State Non-Auto Cont | A         |                |            | 3 |                |                         |    |
| P |                                            |           | uous-tex ▼     |            |   | Default Values |                         |    |
|   | St. S R Proc. Iter                         |           | hort Text      |            |   |                | PC PGr Des.Vendo<br>CPC | or |

\*\*If header section is not visible, click **Expand Header** button to display.

| 1<br>IIII | Fra | mew | ork | requisn. | •        |   |              | Source Determin                       | ation    |            |
|-----------|-----|-----|-----|----------|----------|---|--------------|---------------------------------------|----------|------------|
|           | lea | der |     |          |          |   |              |                                       |          |            |
|           |     |     |     |          | <u>A</u> | 7 | <b>H)</b> () | 3 <b>F.</b>   <b>Z   <u>%</u>   [</b> | ] 🗗 . [  | <u>b</u> , |
|           | ₿   | St  | S   | R Proc   | Item     | I | Α            | Short Text                            | Quantity | Unit       |
|           |     |     |     |          |          |   |              |                                       |          |            |

## **Create a Limit Framework Requisition - Line Items**

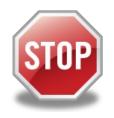

It is *imperative* that the following 14 steps are completed exactly in the order that they are listed. If information is entered out of sequence, the system *will not* generate the **LIMITS** tab correctly!

- STEP 1: I (Item Category) column: Enter a B for each line (use down arrowon keyboard to move between lines) that will be processed as a LIMIT.
   \*\*This step is what makes the Framework requisition a LIMIT Framework.
- STEP 2: A (Account Assignment Category) column: Enter K (Cost Center), F (Internal Order), or S (Statistical Order) for each line item (Use down arrow on keyboard to move between lines.)
   \*\*A column cannot be changed once STEP 15 is completed.
- **STEP 3:** Short Text column: Enter item short text. (What you are purchasing.)
- **STEP 4:** Quantity column: Enter quantity. (1 if using AU as Unit of Measure.)
- STEP 5: Unit of Measure column: Should default to AU. If another code is needed, either type it in or use the database search for available options. (Click the button in the lower right corner of the field.)
  \*\*Never use UNT.

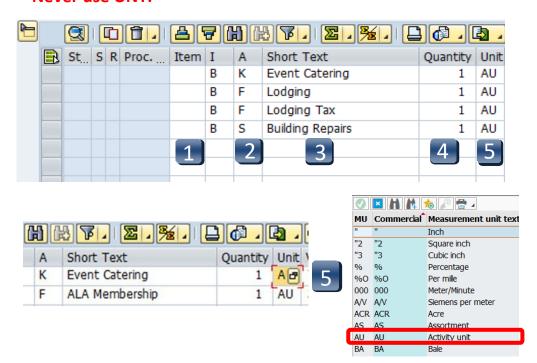

### **Create a Limit Framework Requisition - Line Items**

- STEP 6: Valuation Price & Total Value columns: Leave blank. They will be entered in the LIMITS tab once all line entry STEPS are complete.
   If Total Value is \$15,000 or greater, you will need to attach justification documentation to the requisition. (See Attaching a Document section.)
- **STEP 7: GR column:** All boxes should be *unchecked* since this is a FRAMEWORK requisition and should be used for *Services* only.
- STEP 8: Material Group column: Enter S1 for Non-Professional Services or S2 for Professional Services. (Refer to UPPS 03.04.01 for definition of Professional Services)
  \*\*G1 should not be used for Framework requisitions.
- STEP 9: Desired Vendor column: If known, enter the vendor number. If unknown, use the database to search by clicking the box in the bottom right corner. (Refer to Search for Existing Vendor section for instructions)
   \*\*Vendor number should be the same on ALL lines. A requisition cannot have more than one vendor number.
- STEP 10: Delivery Date column: Enter date services will be completed. (mm/dd/yyyy)
- **STEP 11: POrg column:** Leave blank.

😰 🚰 💭 🛛 🔂 Default Values Val. Pri  $\Sigma$  Total Value GR Matl Group PC. PGr Des.Vendor Mi Deliv. Date POra CPC 12644 **S1** 12/31/2013 CPC 12644 12/31/2013 **S1**  $\square$ 6 **S1** CPC 12644 12/31/2013  $\square$ CPC 12644 12/31/2013 **S1** CPC CPC 9 10 8 CPC

**\*\*7540** should populate once all STEPS are complete.

۲

### **Create a Limit Framework Requisition - Line Items**

- **STEP 12:** Storage Location column: Use the database search to select the storage location if you do not know the code for the location.
- **STEP 13:** Tracking Number column: Enter your NetID.
- **STEP 14: Requisioner column:** Enter the NetID of the person for whom you are creating the requisition.

\*\*If you have more than one line item, move to the next line using the down arrow on your keyboard and repeat STEPS 1-14 as many times as necessary.

**STEP 15:** Press **ENTER** on your keyboard to generate the **Item Tabs** section.

| Defaul     | t Values      |    |          |      |      |          |           |
|------------|---------------|----|----------|------|------|----------|-----------|
| Stor. Loc. | Plant         | D  | Auto Req | TBPC | TBPC | Tracking | Requisnr. |
| JCKP       | Texas State U | FO |          |      |      | bnb57    | ja14      |
| JCKP       | Texas State U | FO |          |      |      | bnb57    | ja14      |
| JCKP       | Texas State U | FO |          |      |      | bnb57    | ja14      |
|            | Texas State U | FO |          |      |      |          |           |
|            | Texas State U | FO |          |      |      |          |           |
| 12         | Texas State U | FO |          |      |      | 13       | 14        |

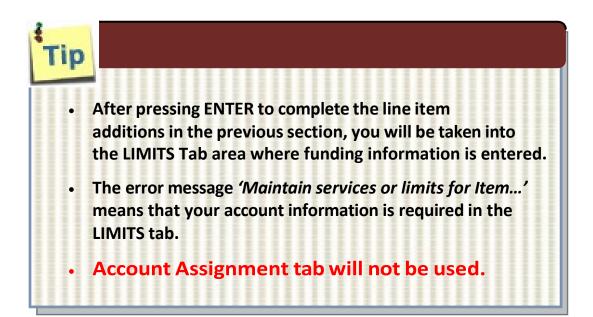

| Item [ 10 ] Eve      | nt Catering        |           | ▼ ▲▼               |                  |
|----------------------|--------------------|-----------|--------------------|------------------|
| Limits Material Data | Quantities/Dates   | Valuation | Account Assignment | Source of Supply |
| Overall Limit        | USD                | No limit  |                    |                  |
| Expected value       |                    |           |                    |                  |
|                      |                    |           |                    |                  |
| <b>A 1 1 1 1</b>     | · • • • • •        |           | 0040               |                  |
| 🕛 Maintain sen       | lices or limits fo | or Item 0 | 0010               |                  |

Navigation between line items in the Tabs section can be executed by clicking the up or down arrows or selecting the item field drop-down menu.

| )     |                           |      | 1                         | <b>1</b> ] | <u>a</u> [     | 7 [   | 1      | 8 <b>F.</b>   <b>Z. <u>%</u>.   [</b> |          | <u>þ</u> , |          | I 🖻 🍄 🚺 🧯        |
|-------|---------------------------|------|---------------------------|------------|----------------|-------|--------|---------------------------------------|----------|------------|----------|------------------|
|       | St                        | S    | R Pro                     | oc         | Item           | I     | Α      | Short Text                            | Quantity | Unit       | Val. Pri | Σ Total Value    |
|       | 💓 N 10 B K Event Catering |      |                           |            |                |       |        | 1                                     | AU       | 0.00       | 0.00     |                  |
|       | Ø                         | Ν    |                           |            | 20             | В     | F      | Lodging                               | 1        | AU         | 0.00     | 0.00             |
|       | Ø                         | Ν    |                           |            | 30             | В     | F      | Lodging Tax                           | 1        | AU         | 0.00     | 0.00             |
|       | Ø                         | Ν    | N 40 B S Building Repairs |            |                |       | 1      | AU                                    | 0.00     | 0.00       |          |                  |
|       |                           |      |                           |            |                |       |        |                                       |          |            |          |                  |
|       |                           |      |                           |            |                |       |        |                                       |          |            |          |                  |
|       |                           |      |                           |            |                |       |        |                                       |          |            |          |                  |
|       |                           |      |                           |            |                |       |        |                                       |          |            |          | 0.00             |
|       |                           |      |                           |            |                |       |        |                                       |          |            |          |                  |
|       |                           | 4    | •                         |            |                |       |        |                                       |          |            |          |                  |
|       |                           |      |                           |            |                |       |        |                                       | Ļ        |            |          |                  |
| Iter  |                           |      | ſ                         | [ 10 ]     | ] Even         | t Cat | orina  |                                       | -<br>-   | -          |          |                  |
| Jiter | <u> </u>                  |      |                           | _          |                |       |        |                                       |          |            |          |                  |
| _/    | Lim                       | its  | M                         |            | Even<br>  Lodg |       | ening  |                                       | Acc      | . "Si      | gnment   | Source of Supply |
|       |                           |      |                           |            | Lodg<br>  Lodg |       | -v     |                                       |          |            |          |                  |
| 0     | erall I                   | imi  |                           | [40]       |                |       |        |                                       |          |            |          |                  |
|       |                           |      |                           |            | - Dana         |       | -puile | ,<br>,                                |          |            |          | <b>v</b>         |
| EX    | pecte                     | ea v | alue i                    |            |                |       |        |                                       |          |            |          |                  |

#### **Limits Tab**

- STEP 1: Enter Overall Limit (cushion amount Accounts Payable can pay up to) in Overall Limit field. The Overall Limit does not encumber the funds.
  \*\*No limit should never be checked.
- **STEP 2:** Enter **Expected value** (amount to be encumbered) in **Expected value** field. This amount is never larger than the Overall Limit field.
- **STEP 3:** Click the **Account Assignment** (yellow arrow) button. The **Account Assignment of Limit** menu appears that allows you to enter the accounting and funding codes.

| Limits Material Data Quantities/Dates Valuation Account Assignment Source of Su           | pply |
|-------------------------------------------------------------------------------------------|------|
| 1     Overall Limit     900.00     USD     No limit       2     Expected value     750.00 |      |

| G/L Account     | 72* | Company Code 754 |  |
|-----------------|-----|------------------|--|
| CO Area         |     |                  |  |
| Cost Center     |     |                  |  |
| Fund            | R   | Grant            |  |
| Functional Area |     |                  |  |
| Funds Center    |     |                  |  |
| Earmarked Funds |     | Commitment Item  |  |

#### Account Assignment of Limit - Cost Center (K)

- **STEP 1:** Enter **GL** number. \*\**GL/Asset Reference guide or Database Search can be used if GL is unknown.*
- STEP 2: Enter Cost Center and Fund. \*\*Earmarked Funds will be left blank.
- **STEP 3:** Click the green check.

| G/L Account     | 72* | Company Code 754 |   |
|-----------------|-----|------------------|---|
| CO Area         |     |                  |   |
| Cost Center     |     |                  |   |
| Fund            | ☑ 2 | Grant            |   |
| Functional Area |     |                  |   |
| Funds Center    |     |                  |   |
| Earmarked Funds |     | Commitment Item  |   |
|                 |     |                  | 3 |

Multiple Account Assignment Codes CANNOT be used on a LIMIT line.

#### Account Assignment of Limit - Internal Order (F)

- **STEP 1:** Enter **GL** number. \*\**GL/Asset Reference guide or Database Search can be used if GL is unknown.*
- STEP 2: Enter Order and Fund. \*\*Earmarked Funds will be left blank.
- **STEP 3:** Click the green check

| G/L Account     | 72* | Company Code 754 |   |
|-----------------|-----|------------------|---|
| CO Area         |     |                  |   |
| Order           | 2   |                  |   |
| Fund            |     | Grant            |   |
| Functional Area |     |                  |   |
| Funds Center    |     |                  |   |
| Earmarked Funds |     | Commitment Item  |   |
|                 |     |                  | 3 |
|                 |     |                  | 5 |

#### Multiple Account Assignment Codes CANNOT be used on a LIMIT line.

#### Account Assignment of Limit - Statistical Internal Order (S)

- **STEP 1:** Enter **GL** number. \*\**GL/Asset Reference guide or Database Search can be used if GL is unknown.*
- **STEP 2:** Enter **Cost Center**, **Order**, and **Fund**. \*\***Earmarked Funds** will be left blank.
- **STEP 3:** Click the green check.

| 🔄 Account Assign | ment of Limit |                 | ×   |
|------------------|---------------|-----------------|-----|
| 1 G/L Account    | 72*           | Company Code    | 754 |
| CO Area          |               |                 |     |
| Cost Center      |               |                 |     |
| Order            | ☑ 2           |                 |     |
| Fund             |               | Grant           |     |
| Functional Area  |               |                 |     |
| Funds Center     |               |                 |     |
| Earmarked Funds  |               | Commitment Item |     |
|                  |               |                 | 3   |

Multiple Account Assignment Codes CANNOT be used on a LIMIT line.

## Source of Supply Tab:

Verify vendor listed is correct.

| Item           | 30 ] Building F<br>Quantities/ |                                  | Source of Supply | Status Contact Person |
|----------------|--------------------------------|----------------------------------|------------------|-----------------------|
| Material Data  | Quantities/                    | Dates Valuation Account Assignme |                  | Status Contact Person |
| Agreement      |                                | Purch.Org.                       | 7540             | Order Unit            |
| Fixed Vendor   |                                |                                  |                  | Suppl. Plant          |
| Info Record    |                                |                                  |                  |                       |
| Desired Vendor | 12644                          | COOL MINT INC                    |                  |                       |
|                |                                | Vendor Material No.              |                  |                       |
| Assign Sour    | rce of Supply                  |                                  |                  |                       |

#### **Contact Person Tab:**

The person creating the requisition will be listed in the **Createdby** field. The person who the purchase is for will be listed in the **Requisitioner** field. Purchasing will contact this person if there are any questions/issues with the requisition

| P Ite | em             | [ 30 ] Building Repairs |               | A     A     A | ·                                      |
|-------|----------------|-------------------------|---------------|----------------------------------------------------------------------------------------------------|----------------------------------------|
|       | Material Data  | a Quantities/Dates V    | aluation Acco | ount Assignment                                                                                                    | Source of Supply Status Contact Person |
| C     | created by     | Brittany N Baker        |               | Changed on                                                                                                    | 10/29/2013                             |
| C     | crea. Ind.     | Realtime (manual)       | -             |                                                                                                    |                                        |
| F     | lequisitioner  | ja14                    | cking Number  | BNB57                                                                                                    |                                        |
| P     | urch. Group    | CPO Cen. Purch. Office  | Telephone     | 5-2521                                                                                                    | Fax Number 512-245-2393                |
| N     | IRP Controller |                         |               |                                                                                                    |                                        |

#### **Texts Tab**

#### Item Text:

Insert any notes that you would like *printed* on the purchase order:

#### Lodging requisitions

- WHO will be staying.
- DATES of their stay.
- CONFIRMATION or RESERVATION number.

#### **Contract requisitions**

- PAYMENT SCHEDULE or TERMS with DATES.
- DATES of ENTIRE CONTRACT or SERVICE.
- Brief **STATEMENT** of **WORK**.

#### Item Note:

In the **Item Note** field, insert any notes for the purchasing department. This must include the contract number for all purchases \$15, 000 and greater, either the Total Contract Manager contract number, the consortium contract number, etc. This is where you would state if it is a sole source or proprietary purchase. In addition, list the contact person's name, phone number and email address for any questions on the order or invoice.

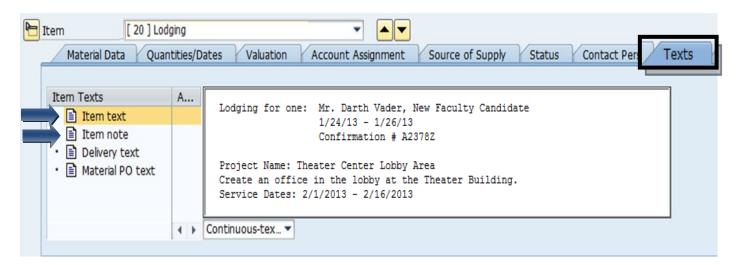

## **Create a Limit Framework Requisition - Check, Save, and Submit**

**STEP 1:** Click the **Check** icon to check for errors.

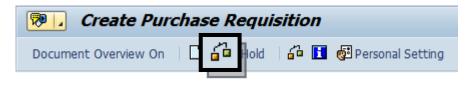

SAP will check your requisition and generate a window that displays errors. If any errors are found, click the green check to close the message window. Double-check your requisition to verify you have not omitted any information.

If you have checked everything and still receive **red hard stop** errors, please contact Purchasing at 245-2521.

| TAb | Message text                                                          |
|-----|-----------------------------------------------------------------------|
|     | Item 10                                                               |
|     | Vendor 8207 blocked                                                   |
|     | Item 10 Acct Assgt 1                                                  |
|     | Enter Asset                                                           |
|     | Item 20                                                               |
|     | Vendor 8207 blocked                                                   |
|     | Item 20 Acct Assgt 1                                                  |
|     | No commitment item entered in item 00020 754 7*                       |
|     | G/L account/cost element 7*/ has not been set up for updating in gram |
|     | Item 30                                                               |
|     | Vendor 8207 blocked                                                   |
|     | Item 30 Acct Assgt 1                                                  |
|     | Enter Order                                                           |
|     | Item 40                                                               |
|     | Vendor 8207 blocked                                                   |
|     | Item 40 Acct Assgt 1                                                  |
| 0   | Enter Cost Center                                                     |

**STEP 2:** If there are no errors, click **Save**.

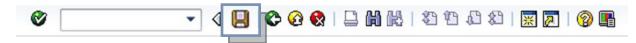

STEP 3: After you have saved, the requisition number will be displayed in the bottom left corner of the screen. Your requisition number will begin with 14 and follow with six additional numbers, example: 14057615